## Module Feedback

## Step 1: Creating the feedback forms

**1.** Go t[o https://www.onlinesurveys.ac.uk/](https://www.onlinesurveys.ac.uk/) and login using your email address and the password you set up when responding to the invite request.

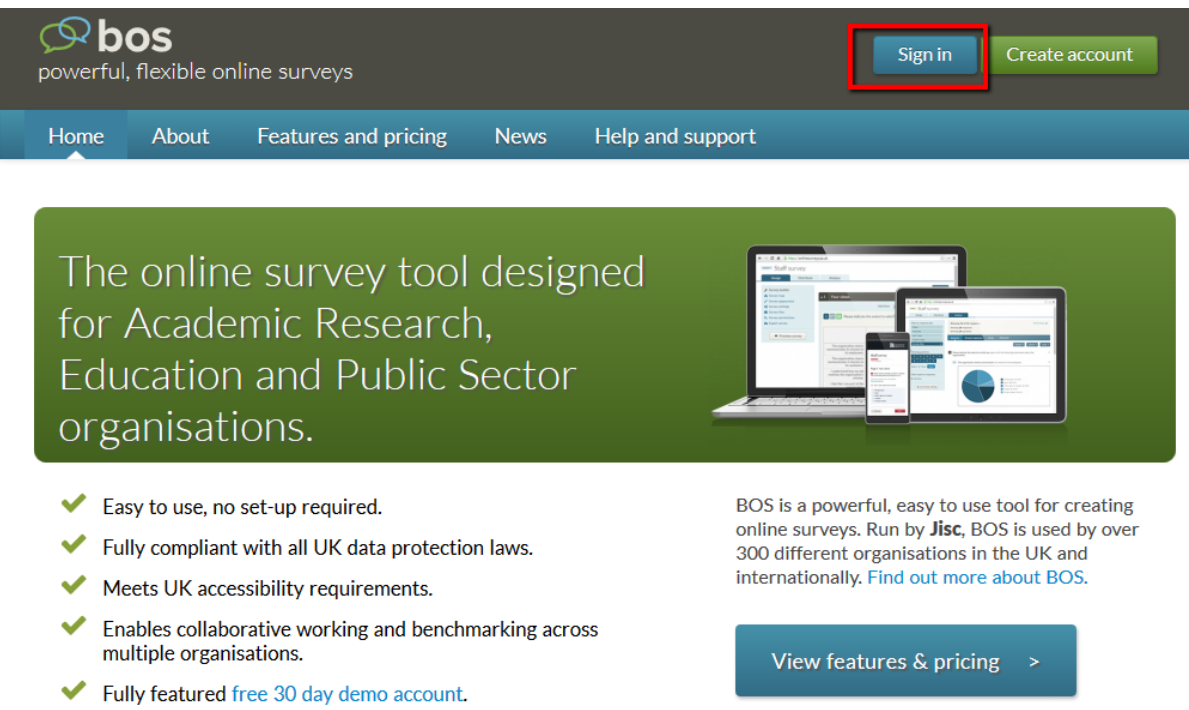

**2.** When you login you need to uncheck the 'Just my Surveys' field to see the Module Feedback template that has been shared with you.

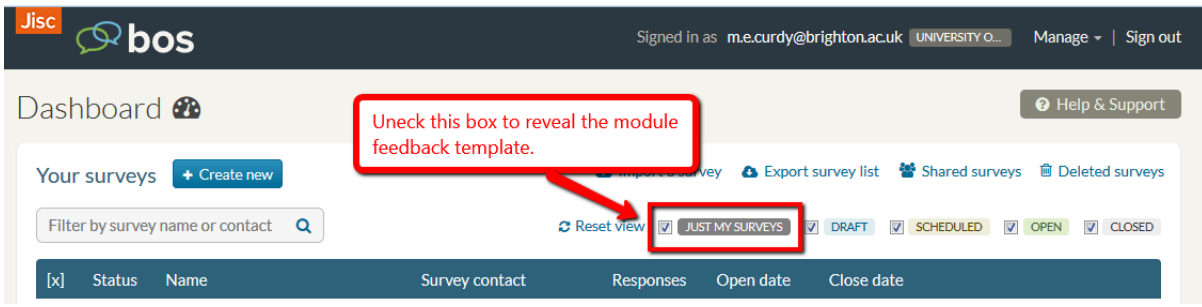

**3.** You will be creating a copy of this template for each of your modules

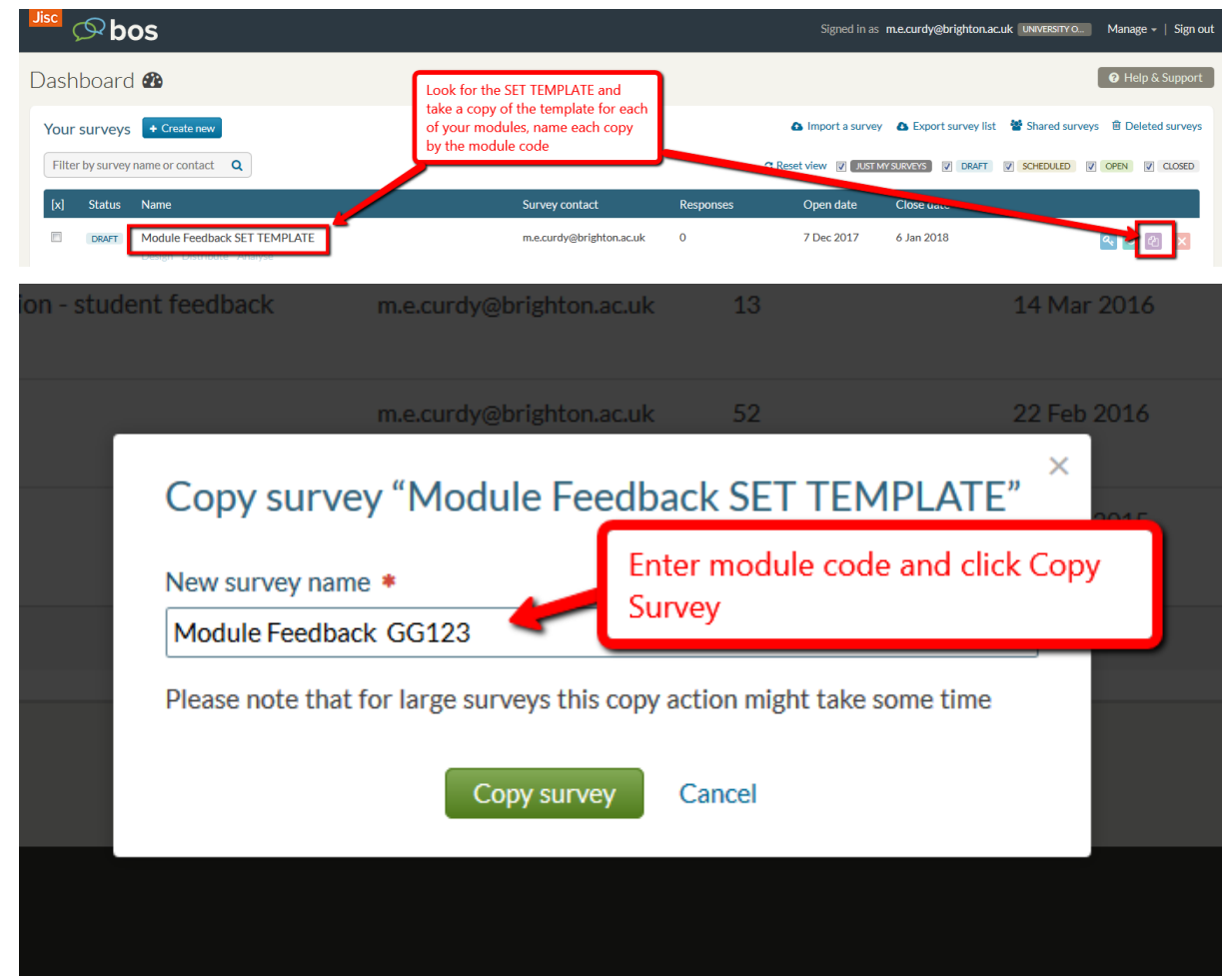

## Step 2 – Launching the survey

**1.** You are now going to launch the survey and set the dates for which the survey will be available to the students.

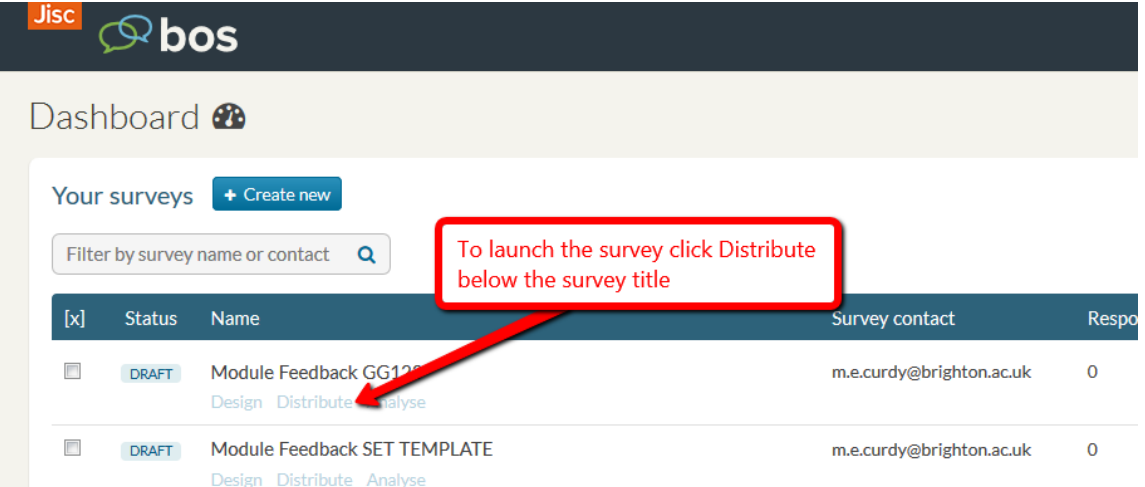

**2.** Click **Distribution Settings** and enter the dates for the surveys availability and click **Save**

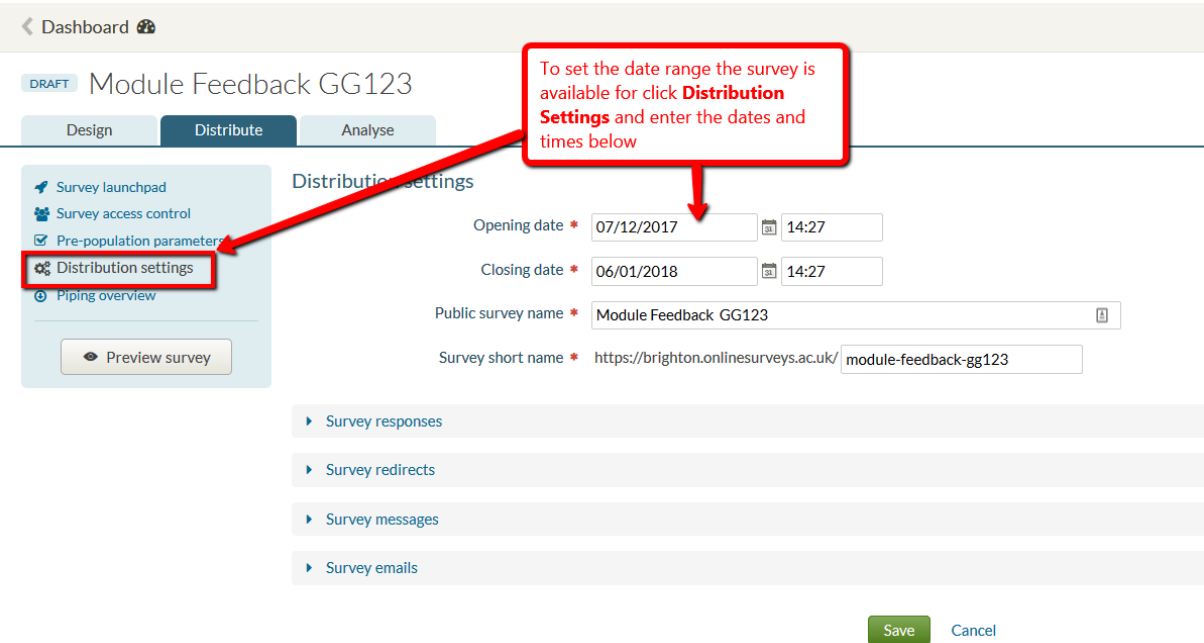

**3.** Click **Survey Launchpad**, copy the **Public URL** and click **Launch survey**

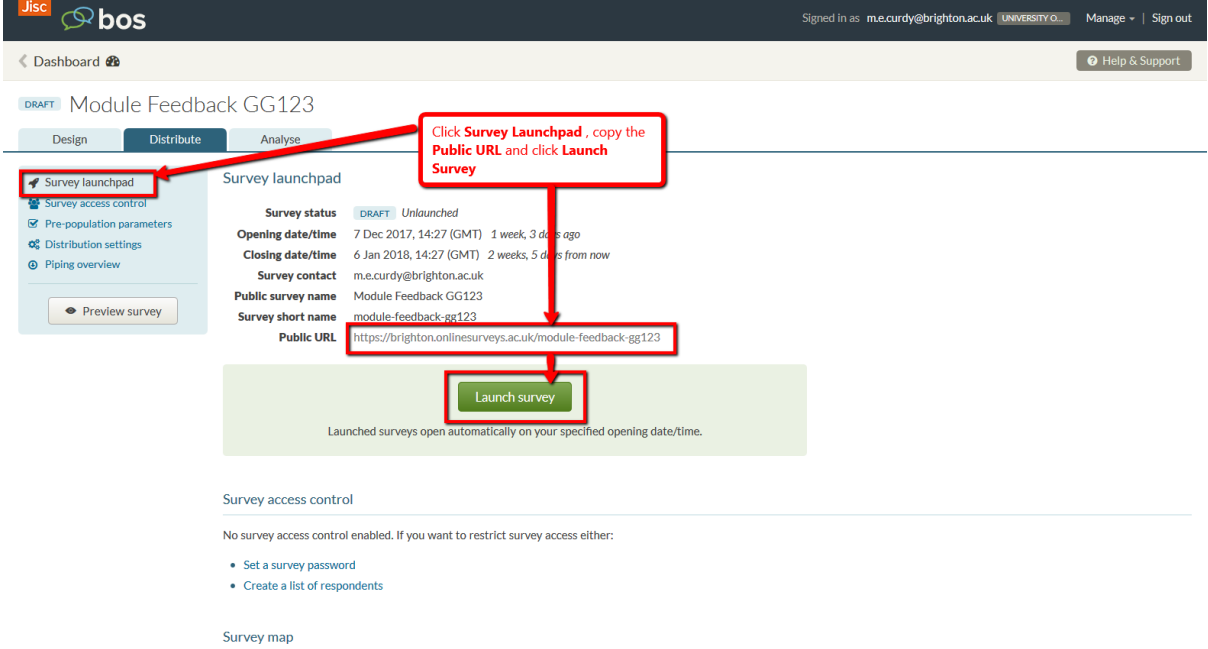

## Step 3 – Making the Survey Available to the students

Now open studentcentral and the relevant module from which you will launch the survey.

Create and announcement and paste the copied URL into the announcement.

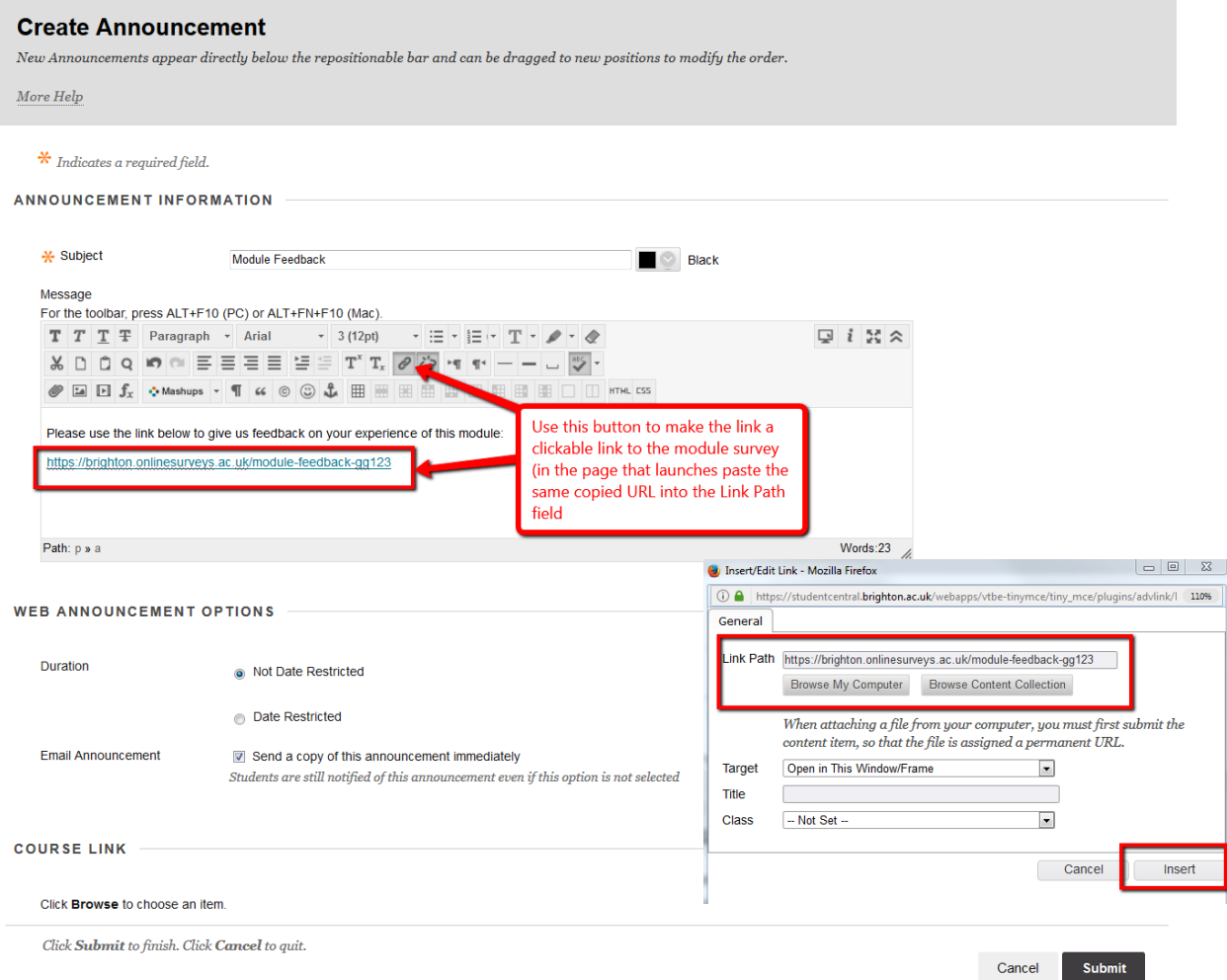